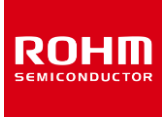

## **Optical Sensor for Heart Rate Monitor**

# **BH1792GLC-EVK-001 Manual**

BH1792GLC-EVK-001 is an evaluation board for BH1792GLC, which is a ROHM Optical Sensor for Heart Rate Monitor. This User's Guide is about how to use BH1792GLC-EVK-001 together with SensorShield\*<sup>1</sup>. \*1 SensorShield is sold as a single unit of Shield-EVK-001 or as a part of SensorShield-EVK-002.

## **Preparation**

- Arduino Uno 100 anno 100 anno 100 anno 100 anno 100 anno 100 anno 100 anno 100 anno 100 anno 100 anno 100 anno 100 anno 100 anno 100 anno 100 anno 100 anno 100 anno 100 anno 100 anno 100 anno 100 anno 100 anno 100 anno 100
- Personal Computer installed Arduino IDE 1pc
	- $\triangleright$  Requirement : Arduino 1.6.7 or higher
	- $\triangleright$  Please use Arduino IDE which can be downloaded from the link below: <http://www.arduino.cc/>
- USB cable for connecting Arduino and PC 1pc SensorShield 1pc
- BH1792GLC-EVK-001 1pc

# **Setting**

1. Connect the Arduino and the SensorShield (Figure 1)

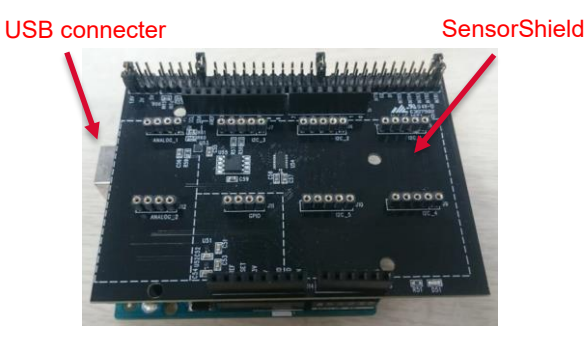

Figure 1. Connection between the Arduino and the **SensorShield** 

- 2. Connect BH1792GLC-EVK-001 to the socket of I2C area on the SensorShield (Figure 2)
- 3. Set Voltage of the SensorShield to 3.0V (Figure 2)
- 4. Set the VLED terminal to the terminal for 5.0V of the **SensorShield**
- 5. Set Interrupt of the SensorShield to INT1 (Figure 2)

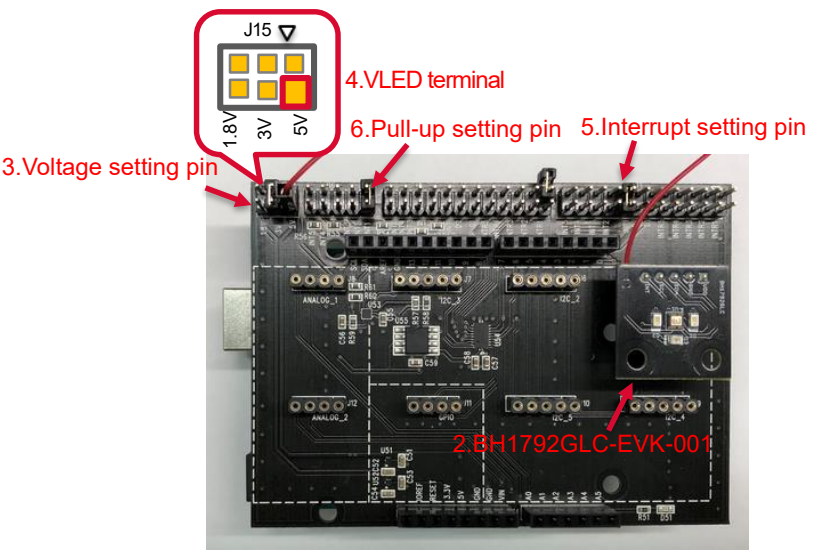

Figure 2. Connection between BH1792GLC-EVK-001 and the SensorShield

- 6. Set Pull-up setting of the SensorShield to INT1(Figure 2)
- 7. Connect the Arduino to the PC using a USB cable
- 8. Download BH1792GLC.zip from the link below: <http://www.rohm.com/web/global/sensor-shield-support>
- 9. Download a library of FlexiTimer2 from the link below: <http://playground.arduino.cc/Main/FlexiTimer2>
- 10. Change the file name of FlexiTimer2 to FlixiTimer2.zip
- 11. Launch Arduino IDE
- 12. Select [Sketch]->[Include Library]->[Add.ZIP library...], install BH1792GLC.zip and FlixiTimer2.zip
- 13. Select [File]->[Examples]->[BH1792GLC]->[example]-> [BH1792GLC]

#### **Measurement**

1. Select [Tools] and check the contents enclosed in the red frame. (Figure 3) Board is "Arduino/Genuino Uno". Port is "COMxx (Arduino/Genuino Uno)". COM port number is different in each environment.

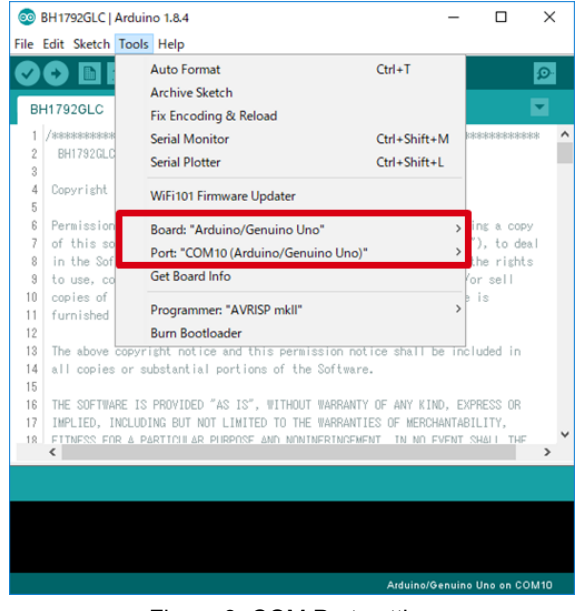

Figure 3. COM Port setting

- 2. Write the program by pressing right arrow button for upload (Figure 4)
- 3. Wait for the message "Done uploading" (Figure 4)

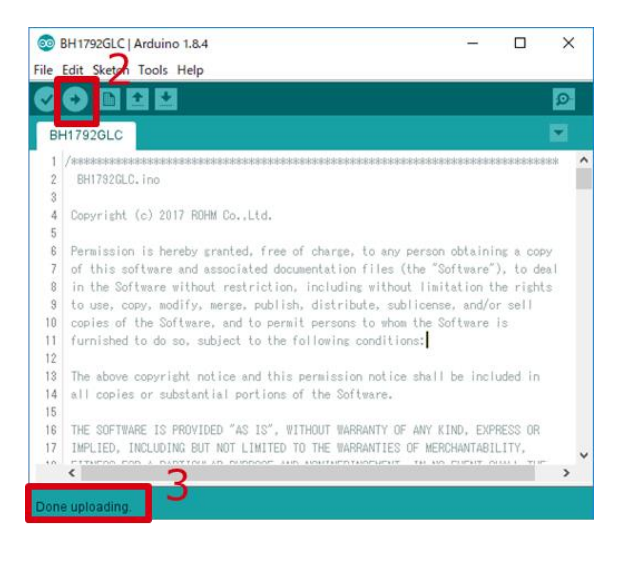

Figure 4. Uploading

4. Select [Tools]->[Serial Plotter] (Figure 5)

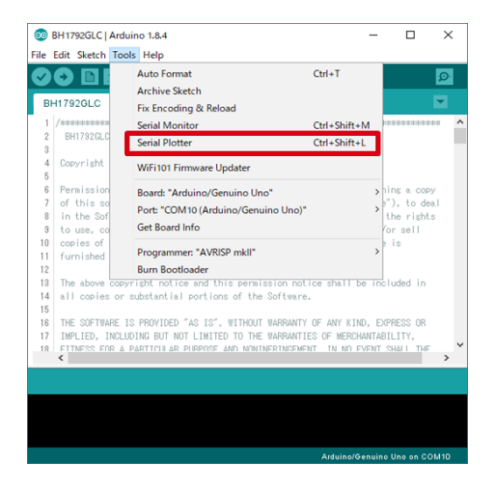

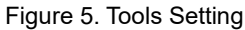

5. Place finger on top of the sensor board. (Figure 6) Note: Be careful of static electricity.

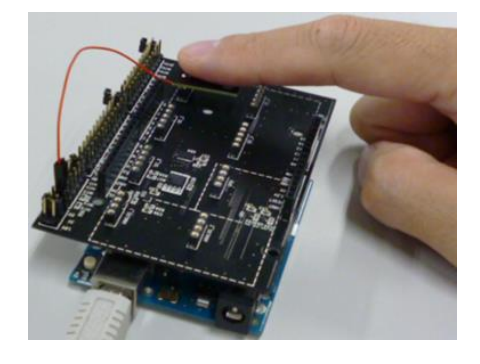

Figure 6. Measurement Environment

6. Check log of Serial Plotter (Figure 7)

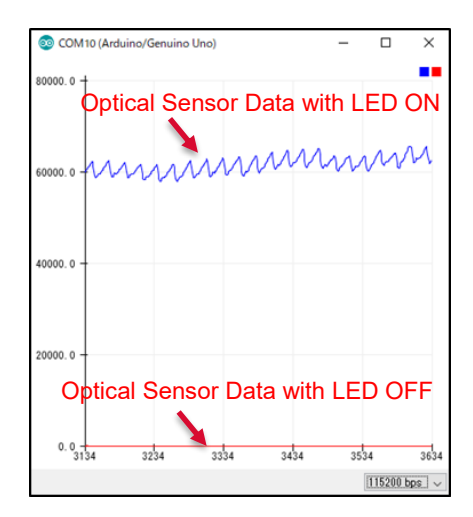

Figure 7. Serial Plotter

#### **Board Information**

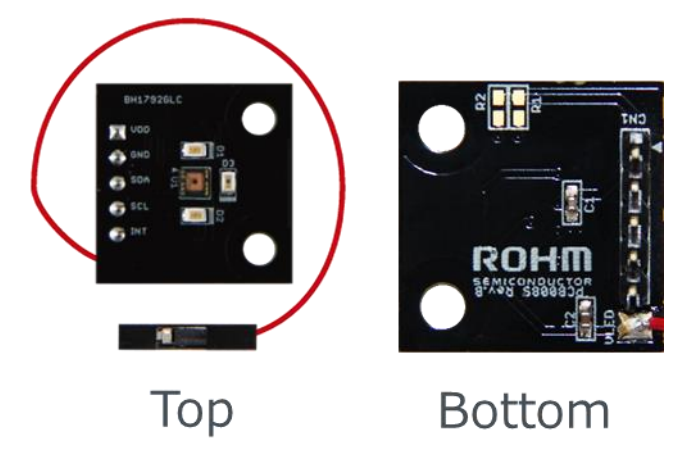

Figure 8. Picture of the board

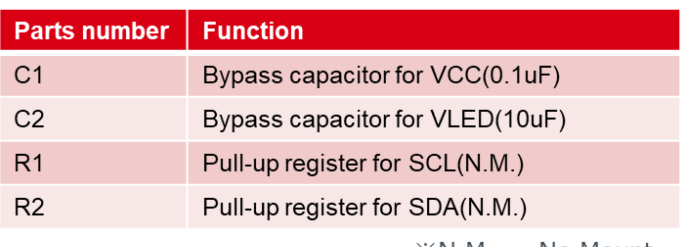

 $\mathbb{X} \mathsf{N} \mathsf{M} = \mathsf{N} \mathsf{O}$  Mount

Table 1. Parts information

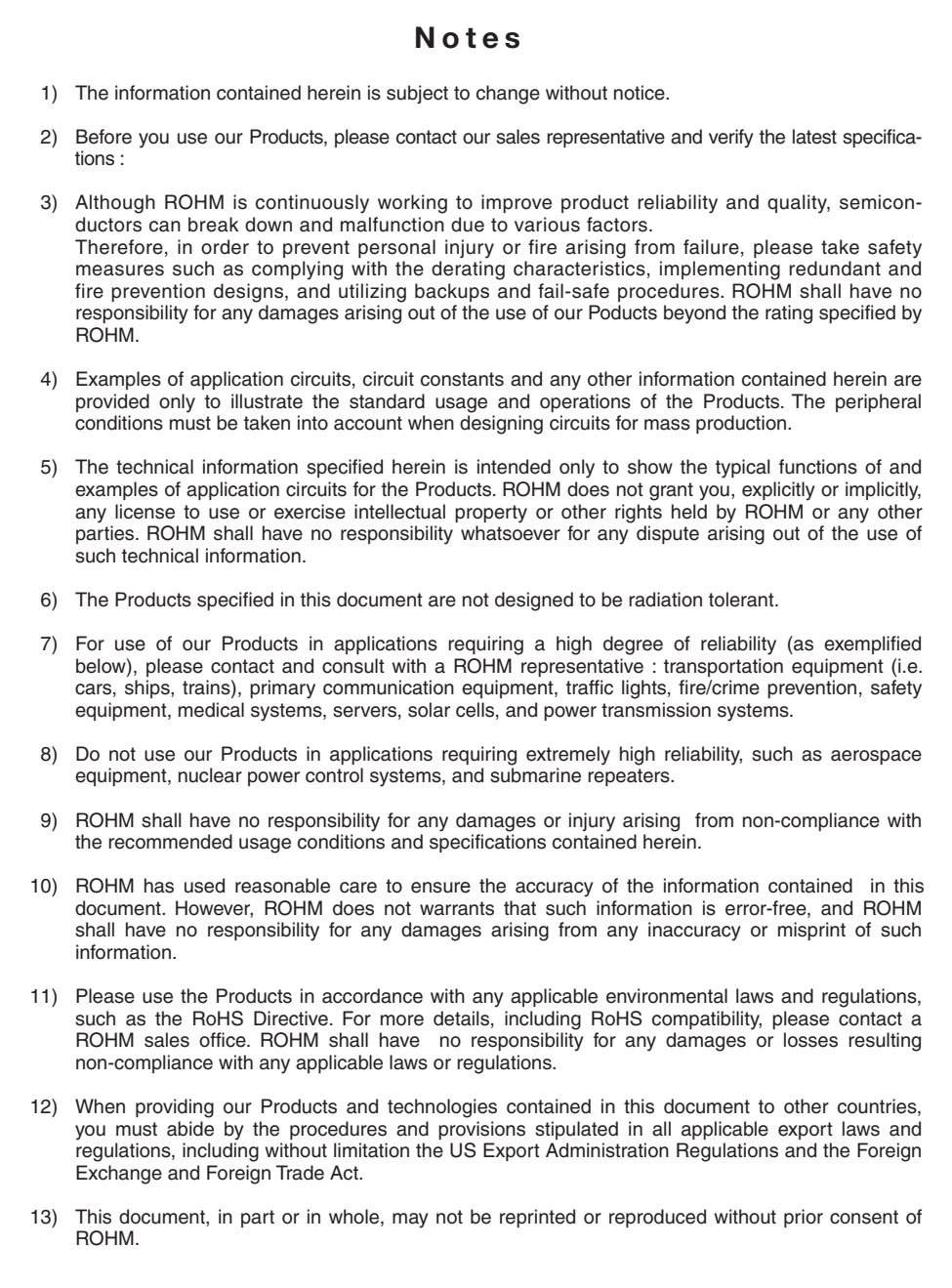

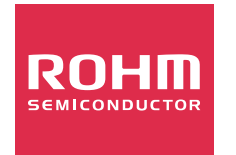

Thank you for your accessing to ROHM product informations. More detail product informations and catalogs are available, please contact us.

# ROHM Customer Support System

http://www.rohm.com/contact/